## **UK NEQAS**

Histocompatibility & Immunogenetics

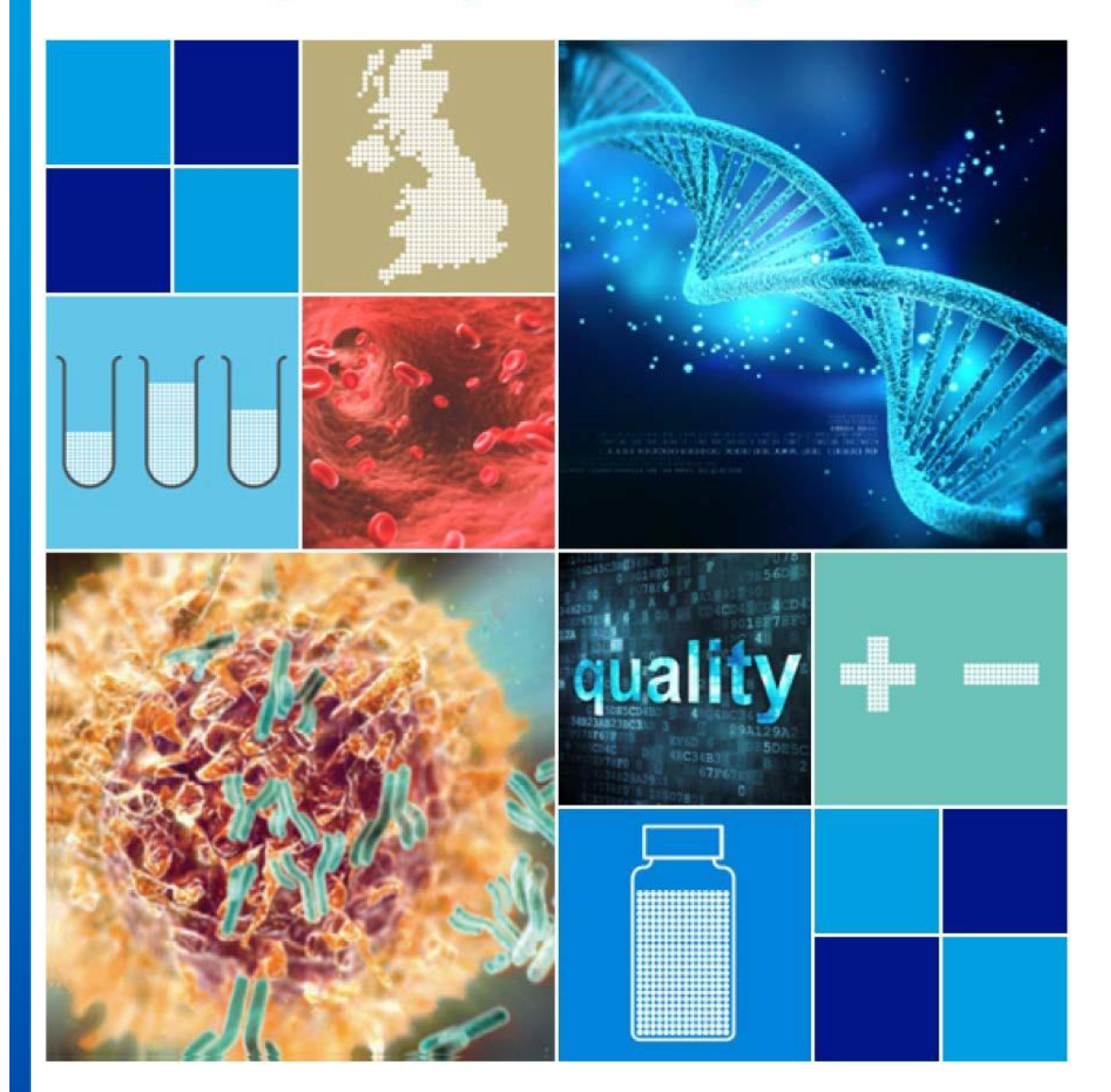

# **Participant Portal User Guide**

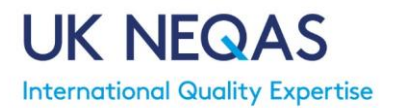

## **Contents**

- **1. [Introduction](#page-2-0)**
- **2. Key Notes for [the System](#page-2-1)**
- **3. [System](#page-2-2) Basics**
	- **3.1. Accessing [the System](#page-2-3)**
	- **3.2. [Forgotten Password](#page-3-0)**
	- **3.3. [Home Page](#page-3-1)**
	- **3.4. Exiting [the System](#page-3-2)**
	- **3.5. My [Lab Information](#page-4-0)**
	- **3.6. View User [Profile](#page-4-1)**
	- **3.7. [Password Change](#page-4-2)**
	- **3.8. [Notices/Messages](#page-4-3)**
- **4. [Registration](#page-5-0)**
	- **4.1. [Scheme Registration Pages](#page-5-1)**
	- **4.2. [Scheme Entries](#page-9-0) (assessment criteria)**
	- **4.3. New Laboratory [Registration Process](#page-9-1)**
	- **4.4. Amending [Registration](#page-12-0)**
		- **4.4.1. [Add/Remove Schemes](#page-12-1)**
		- **4.4.2. [Change Delivery](#page-13-0) or Sample Material**
		- **4.4.3. Amend [Scheme Assessment](#page-13-1) Criteria**
	- **4.5. Annual [Re-registration](#page-14-0)**
	- **4.6. Registration Certificate [and Scheme fee Quotation](#page-15-0)**
	- **4.7. [Cancellation of Participation](#page-15-1)**
- **5. [Staff](#page-16-0)**
	- **5.1. [Adding](#page-17-0) a New User**
	- **5.2. Editing User [Details/Role](#page-18-0)**
	- **5.3. [Add/Remove Assigned](#page-18-1) schemes**
	- **5.4. [Remove a](#page-18-2) User**
- **6. [Result](#page-19-0) Entry**
	- **6.1. [Entering](#page-20-0) Results**
	- **6.2. [Method Pages](#page-21-0)**
	- **6.3. [Result](#page-21-1) Entry Pages**
	- **6.4. [View/Save/Print](#page-23-0) Entered Results**
	- **6.5. Submit Previously [Saved Results](#page-23-1)**
	- **6.6. Editing [Submitted Results](#page-24-0)**
- **7. [Assessment](#page-24-1) Reports**
	- **7.1. [Performance](#page-25-0) Tables**
	- **7.2. Rolling [Summary](#page-25-1)**
	- **7.3. Unsatisfactory [Performance/CAPA](#page-26-0)**
	- **7.4. Annual [Performance Certificate](#page-28-0)**
- **8. [Invoices](#page-28-1)**

## <span id="page-2-0"></span>**1. Introduction**

The UK NEQAS for H&I Participant Portal allows users to manage their EQA Scheme participation. This includes: Managing registration details, Viewing fees and invoices, Annual re-registration, Result entry, Access to Performance Reports, Complete CAPA forms

The system gives participant's full control for managing their laboratory details, scheme registration, data entry, reports and view payments.

*Note: All the above functions are available to laboratories that register with UK NEQAS for H&I directly. Labs that register through a third party Agent/Distributor will not have accessto fee and invoice information. A separate user guide for Agent's is available.*

A link to the system can be found on the UK NEQAS for H&I webpage[:https://neqas.welsh-blood.org.uk/](https://neqas.welsh-blood.org.uk/) or by visiting: https://ukneqashandi.naqoda.cloud.

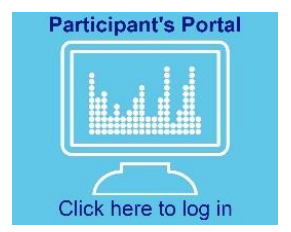

## <span id="page-2-1"></span>**2. Key Notes for the System**

Mandatory fields within the system are highlighted with a \* (there will be two \* if it is part of the HLA nomenclature **and** a mandatory field).

Once logged in to the system clicking on the **UK NEQAS H&I** text in the top right corner will return you to the home page.

The data shown (e.g. performance tables, reports, assessment criteria) will relate to the distribution year you are currently viewing. You can view/change the distribution year using the button at the top-right of the screen: Distribution 2019 |-

Clicking on any of the table/column titles will sort the table results by that field.

Should you require assistance at any time please contact UK NEQAS for H&I directly on +44(0)1443 622185 or by email on [ukneqashandi@wales.nhs.uk.](mailto:ukneqashandi@wales.nhs.uk)

## <span id="page-2-2"></span>**3. System Basics**

## <span id="page-2-3"></span>**3.1. Accessing the System**

• Enter your user name (e-mail address) and password.

*Note: If your laboratory is not yet a participant of UK NEQAS for H&I, follow the new laboratory registration process [\(section](#page-9-1) 4.3).*

- **If this is your first time logging in** after registration, please use the forgotten password link [\(section 3.2\)](#page-3-0).
- **If you are a new user**, you will be told that the password assigned to you has expired.
- Please create a password that is at least 8 characters long and contains at least one uppercase character, symbol **and** number

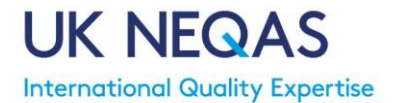

## <span id="page-3-0"></span>**3.2. Forgotten Password**

If you forget your password, please use the forgotten password link.

- Click on Lost your login data on the login page
- Enter your email address and click Send

You will now receive an email from no-reply.uknegashandi@welsh-blood.org.uk with a link to reset your password. Please be patient as this email may not come through immediately and may go to a spam/junk folder so please check these folders.

The link in the email will take you to a page which will show a notification informing that your password has expired. Please create a new password (following the guidance in [section 3.1\)](#page-2-3), you will then receive the following message:

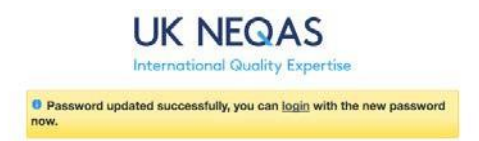

You can now click **login** to access the system with your email address and new password.

## **3.3. Home Page**

<span id="page-3-1"></span>After successful login you will be taken to your laboratory homepage. Here you can easily view any 'unread' notices and see any samples that are active (i.e. due for result entry).

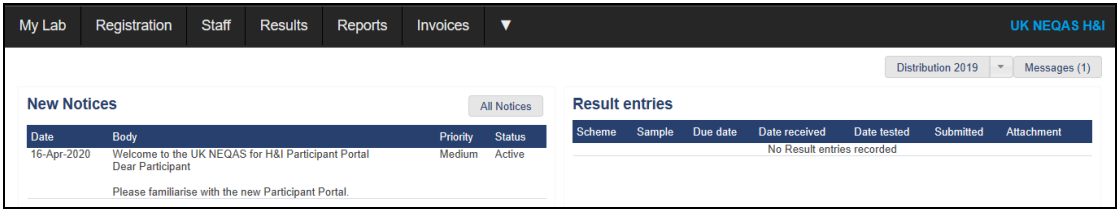

The main menu buttons at the top of the page can be used to access all functions of the system. The buttons you see will depend on your user access (see [section 5\)](#page-16-0).

Click on the UK NEQAS for H&I logo at the top right of the screen from anywhere in the system to return to the homepage.

## <span id="page-3-2"></span>**3.4. Exiting the System**

To exit the system, click the drop down arrow from the top menu and select Logout

*Note: although the page will remain on the screen, users will automatically be logged out of the system after 120 minutes of inactivity and any data that has not been saved/submitted will be lost.*

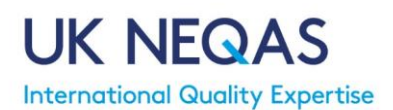

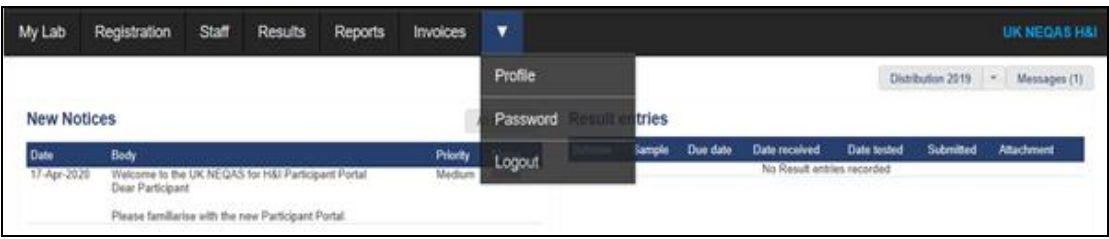

## <span id="page-4-0"></span>**3.5. My Lab Information**

The My Lab menu displays the general contact details of the laboratory.

The name of the lab, as assigned by UK NEQAS for H&I, is displayed here.

The lab number is also displayed on this page under 'Reference'. Please quote the lab name and reference number in any contact with UK NEQAS for H&I.

To maintain participant anonymity your lab will be allocated a unique number each year.

You will see this number appear on performance tables/downloads.

## <span id="page-4-1"></span>**3.6. View User Profile**

This page displays the user details.

- Click the drop down arrow from the top menu and select Profile.
- Make any necessary changes to your details and click Save.

<span id="page-4-2"></span>*Note: Changes to the e-mail address will change your login name for access to the system.*

## **3.7. Password Change**

- Click the drop down arrow from the top menu and select Password.
- Enter your new password twice and click Save.

*Note: the password must be at least 8 characters long, including at least one uppercase character, one symbol and one number.*

## <span id="page-4-3"></span>**3.8. Notices/Messages**

New messagesfrom UK NEQAS for H&I are displayed on the homepage of the system.

**Please note:** Clicking on a message will mark it as 'read' and remove it from the homepage. To view previously read notices click on All Notices/Messages.

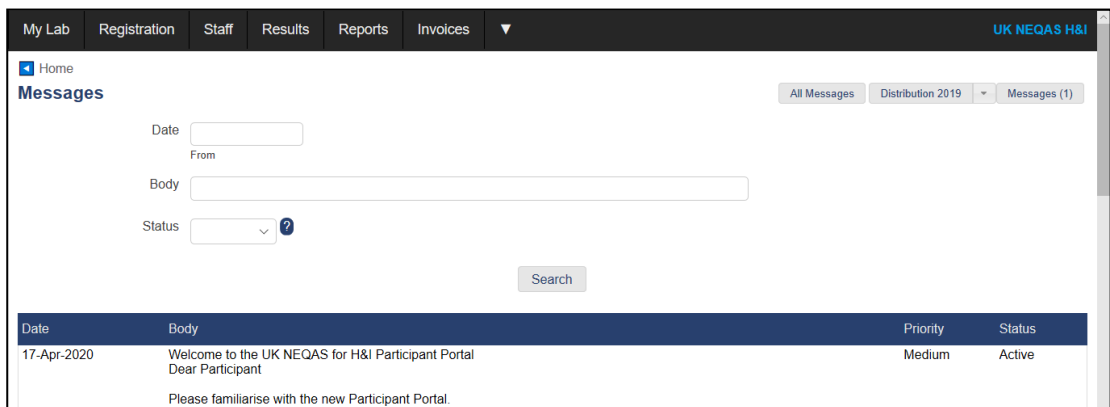

Use the All Messages button and the Messages button (which displays the number of 'unread' messages in brackets), to switch between viewing 'read' and 'unread' notices.

## <span id="page-5-0"></span>**4. Registration**

## <span id="page-5-1"></span>**4.1. Scheme Registration Pages**

The Scheme registration pages contain the information required to register a laboratory with UK NEQAS for H&I.

• Click on Registration from the top menu, then select Scheme Registration.

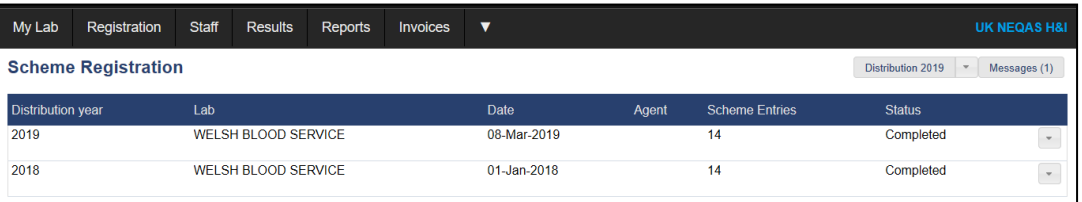

You will see a row for the current and previous registrations years. The status of the registration will show as one of the following:

**Pending:** The registration process needs to be completed (New laboratories or for annual re-registration of existing laboratories)

**Draft:** The registration forms have been saved, but not yet fully completed.

**Incomplete:** The schemes' [assessment](#page-9-0) criteria [\(section 4.2\)](#page-9-0) have not been completed

**Complete:** All aspects of the registration are complete

• Click on the relevant year/row to access the registration forms

*Note: At any point during completion of the forms click save and continue to save the information entered so far and return at a later date. Otherwise click next to advance to the next page.*

• **Page 1 General Information:** The laboratory information is displayed here. Carefully check the information. The address may be edited if required.

• **Page 2 Scheme Registration:** The schemes selected during initial registration will be selected (or the schemes you are currently registered for will be selected if you are completing annual re-registration). Schemes may be added or removed at this point as required by selecting/dissecting the 'Entries' tickbox.

*Note: Once registration is finalised, schemes may be added or removed at any point during the distribution year (*see [section](#page-12-1) 4.4.1 for more information on adding and [removing](#page-12-1) schemes during a [distribution year\)](#page-12-1).

The relevant Scheme fee (excluding delivery fees) is displayed in the final column. If you are joining part way through a distribution year, the displayed fees are based on the number of distributions remaining. They will include additional costs such as choosing Isolated Lymphocytes or DNA as the "Material" (see below).

Note: If a scheme is due to be distributed in the next 7 days, it is not possible to join that *particular distribution of samples, but you can still register for the scheme and you will be included in any subsequent distributions.*

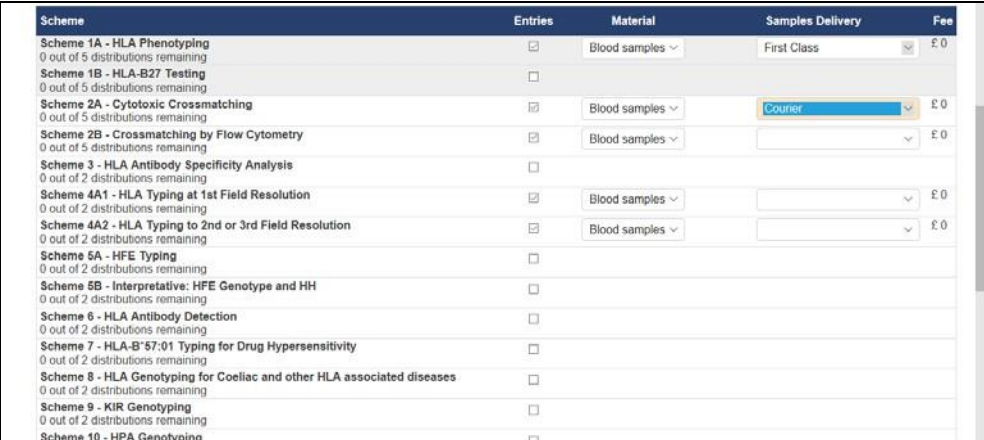

- The "material" column shows the material that is distributed for each scheme.
	- For Scheme 1A, 1B, 2A or 2B if you are a laboratory from outside the UK and Ireland, you can opt to receive Whole Blood or Isolated Lymphocyte samples
	- For Scheme 8, all labs have the option of Whole Blood or DNA

*Note: there is a surcharge applicable for isolated lymphocyte and DNA samples.*

• For each selected scheme, choose the sample delivery method.

*Note: For laboratories outside the UK and Ireland courier delivery is mandatory for schemes that require viable cells for testing.*

*Note: Some schemes are distributed together to minimise delivery costs. If different delivery options are selected for schemes that are distributed together the "courier" delivery method will be used. Further information on delivery costs is available on the following registration page.*

• If you wish to include any special comments about your registration, please

complete these in the 'notes' box.

• **Page 3 Redirection Information:** The default setting is that EQA samples are sent to the named individual at the laboratory address supplied during initial registration. This can be changed so that each scheme is addressed to the most relevant individual or, in the case of laboratories on different sites, sent to a

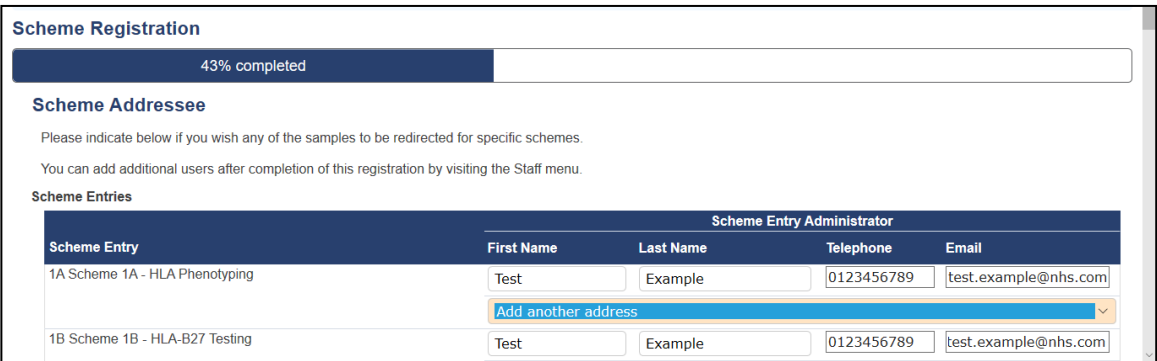

different address.

• Make any necessary changes to the named scheme contact by clicking in the relevant first, last name boxes as well as updating the telephone and e-mail contact details.

*Note: individuals entered on this page may be given access to the Participant Portal after registration is completed, if required [\(section 5\)](#page-16-0)*

- To redirect samples to a different address, click in the address box dropdown and click on Add another address. Complete the pop up window with the relevant address details. You can give addresses specific names for quick reference by completing the Name field (e.g. 'main lab', 'molecular lab', 'serology lab' etc.).
- **Page 4 Postage:** This page displays a summary of postage fees and takes into account the chosen delivery options on the Scheme selection page, the number of distributions and any schemes distributed on the same date. To change delivery selection, navigate back to the scheme selection page using the previous button at the bottom of the page.
- **Page 5 Invoice Information:** Provide a purchase order number (if required).

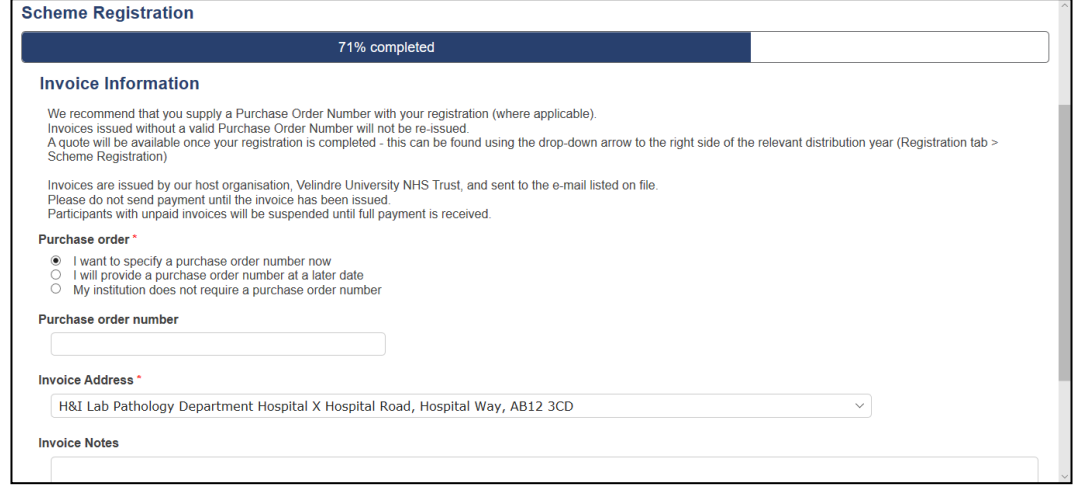

- Add a relevant finance address/named finance contact by clicking in the address box and selecting add another address if necessary.
- Complete any relevant invoicing notes, e.g. request hard copies.
- **Page 6 Almost Done**: View the UK NEQAS for H&I terms and conditions of participation: click the terms and conditions link at the bottom of the screen (opens in new window). Tick the box to confirm acceptance. There is also a Tick box is confirm is you are happy to receive marketing emails

from UK NEQAS.

• Save the information completed so far by clicking save and continue to scheme assessment criteria.

You will now be asked to confirm the assessment criteria for each registered scheme e.g. HLA loci for assessment. Schemes with no options will not be shown (e.g. 1B, 5B, 7, 11)

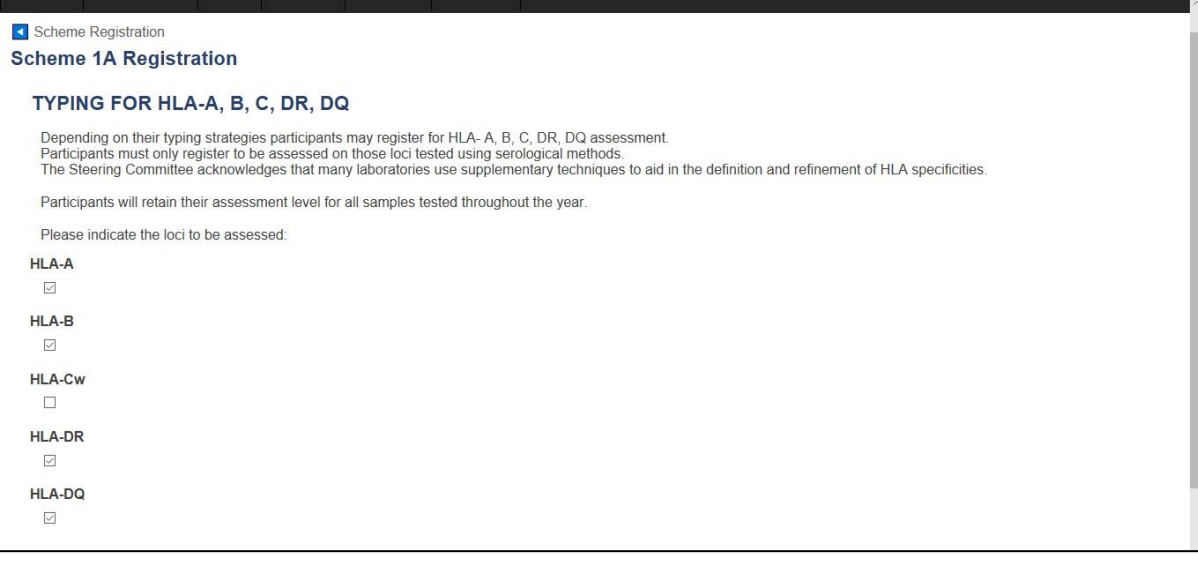

Please ensure this information is correct as this will be used for scheme assessment. Failure to submit all registered results will result in unacceptable performance. This information can be viewed and edited at a later date via [Scheme](#page-9-0) entries (see [section 4.2\)](#page-9-0).

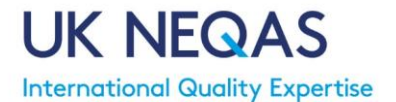

• Progress through the pages using the save and continue to next scheme button.

Once all schemes assessment criteria have been completed you will return to the main Scheme Registration page.

The Scheme registration status should now show as 'complete'. Your registration with UK NEQAS for H&I for the current distribution year is now complete.

If it is showing as 'draft' or 'incomplete' click on your lab to re-enter the registration forms and complete any missing information. Please note you will not need to re-enter information you have already submitted.

## <span id="page-9-0"></span>**4.2. Scheme Entries (assessment criteria)**

• Click on Registration from the top menu, then select Scheme Entries.

The Scheme entries page displays the registered scheme(s) for your laboratory and allows you to view and edit the analytes selected for assessment (e.g. HLA loci for assessment for relevant schemes only).

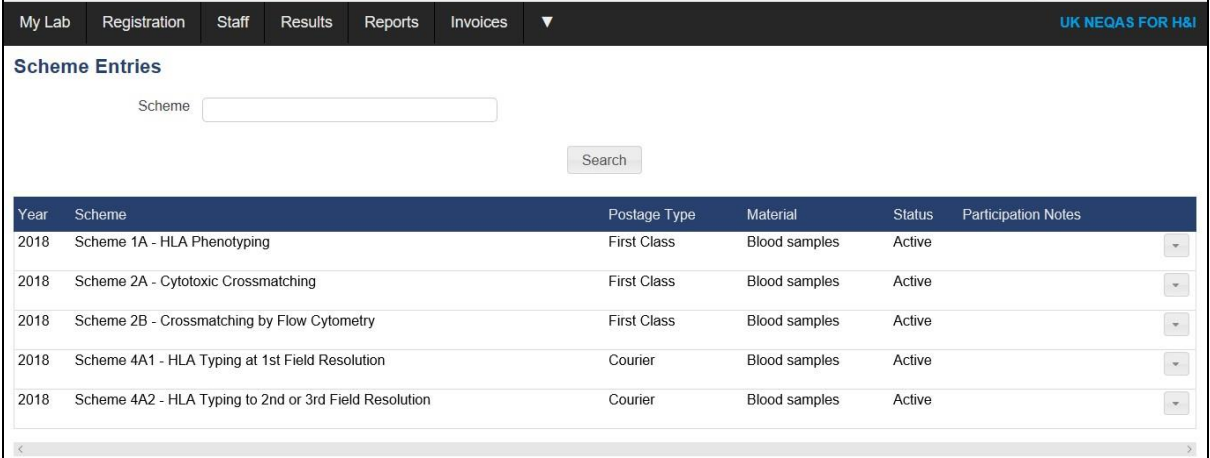

The scheme entry status will be displayed as:

**Incomplete:** Requires at least one scheme analyte for assessment to be selected

**Active:** At least one scheme entry for assessment has been selected

Click on a scheme to view the assessment criteria selected and amend if necessary. Ensure you press Submit to save any changes.

## <span id="page-9-1"></span>**4.3. New Laboratory Registration Process**

Laboratories that are not currently registered for any UK NEQAS for H&I Schemes can register their interest to participate using the system.

#### **Stage 1**

On the Participant Portal home page click on New Lab Registration.

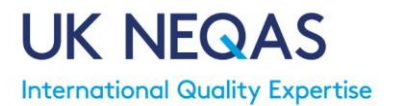

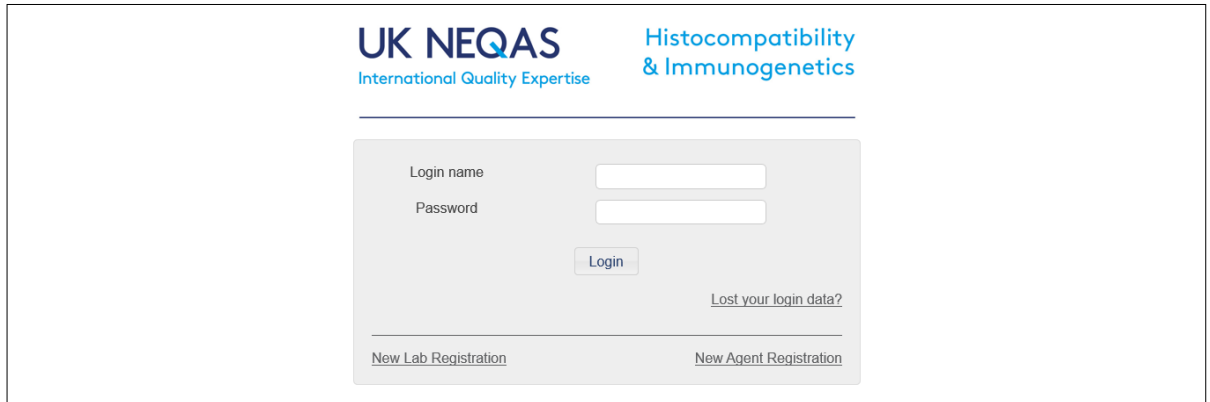

Complete the relevant information and progress through the pages by clicking the Next button.

*Note: "VAT liable = Yes" means you are subject to and will be charged UK VAT (Value Added Tax) on top of your registration fees.*

• **Page 1 General Information**: Address of the laboratory. This should be the primary laboratory address where the majority of samples will be sent.

*Note: It is possible to set up multiple address for delivery of samples to different sites later in the registration process.*

• **Page 2 Contact Information**: Contact details for a relevant staff member

*Note: The contact details provided will be used to send email instructions to complete the registration process and to create an account to access the UK NEQAS for H&I system. This*  user will be set up as a 'primary' user of the system and must have authority to register *the laboratory. Once successfully registered and accepted, other users can be added to your account (see [section 5 Staff\)](#page-16-0).*

• **Page 3 Scheme Registration**: Select the UK NEQAS for H&I Schemes you are interested in joining. Add any notes regarding your registration that you wish UK NEQAS for H&I to consider.

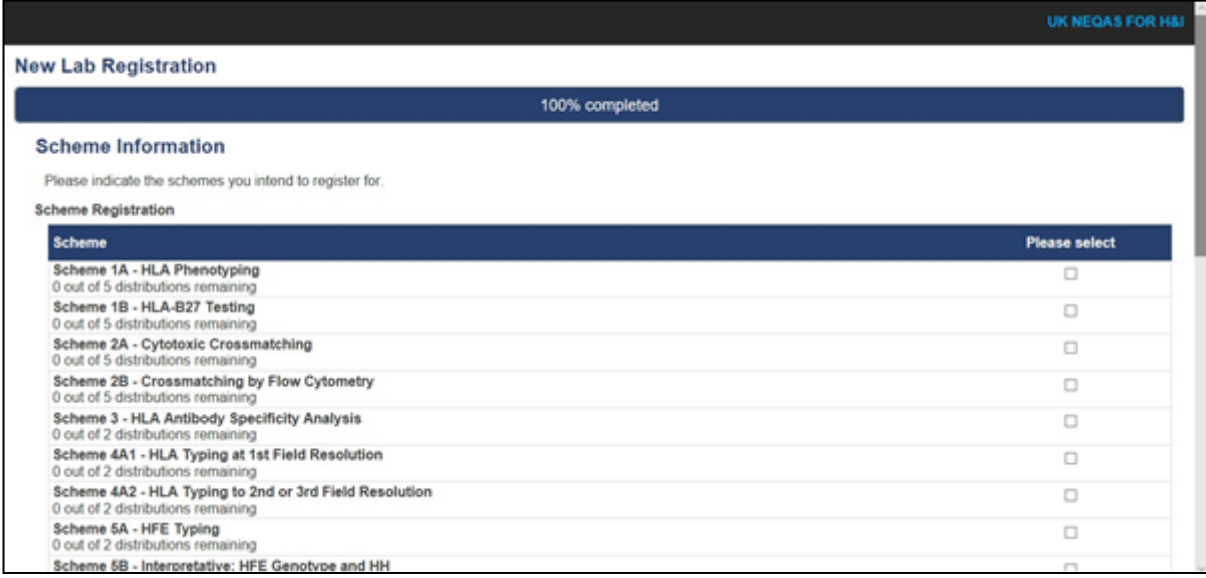

*Note: Scheme selection can be finalised/amended during the full registration process once the initial application has been accepted.*

• Complete the "Captcha" and click Submit at the bottom of the page.

Your application will be reviewed by UK NEQAS for H&I. You will receive an e-mail to the address supplied with further information once the application has been reviewed.

#### **Stage 2**

Once your application for registration in UK NEQAS for H&I Schemes has been accepted, you will be sent an e-mail with your login details. You will need to access the system to complete the registration process.

*Please note that your registration will not be finalised until this process is complete.*

• Login to the system [\(section](#page-2-3) 3.1).

Once successfully logged in to the system, you will be taken to the participant homepage.

• Complete the Registration information [\(section](#page-5-1) 4.1).

*Note: On the Scheme Registration page (Registration - Scheme Registration) new labs will have the registration status 'pending'. The registration process will not be complete until all required information has been supplied and the status is shown as 'complete'.*

• Add additional system users for your laboratory [\(section](#page-16-0) 5).

You are now fully registered to participate in UK NEQAS for H&I Schemes. You will receive notifications when samples are distributed, result deadlines are approaching and when reports are available to view.

## <span id="page-12-0"></span>**4.4. Amending Registration**

At any time after initial registration/annual re-registration is complete changes can be made through the system.

These changes include:

- Add additional scheme(s)
- Remove Scheme(s)
- Change delivery options
- Change sample material
- Change the scheme assessment criteria

<span id="page-12-1"></span>Changes to registration can only be made by a primary user.

## **4.4.1. Add/Remove Schemes**

Schemes can be added or removed from your registration at any time during the distribution year. For new schemes, your laboratory will be added to the remaining distributions (if any). If all distributions have been completed, you can still add a scheme and it will take effect the following year (following annual re-registration). Scheme fees are reduced to reflect the number of remaining distributions. If you require additional samples, please contact UK NEQAS for H&I directly who may be able to provide samples from missed distributions.

- To access the registration forms, click registration and scheme registration.
- Click the distribution year you wish to amend.
- Progress through the registration pages to the scheme selection page (page 2).
- On the Scheme registration page, select any additional scheme(s) you wish to add, or deselect any scheme(s) no longer required.

*Note: Schemes added after initial registration may require an additional invoice if an invoice has already been produced. Withdrawal from a scheme after initial registration/re- registration does not result in refund of fees.*

*Note: It is not possible to join a distribution that is scheduled in the next 7 days. You may still register for the scheme and you will be included in any subsequent distributions*

• Select the delivery method and sample material (relevant schemes only) for any additional schemes.

*Scheme fees displayed are based on the number of distributions remaining.*

- Continue through the registration pages, making any changes to sample redirection if required.
- If you need to supply an additional purchase order number, record this on the invoice page.
- On the final registration page, save the information competed by clicking save and continue to scheme assessment criteria.

• You will be taken through the assessment criteria (e.g. HLA loci for assessment) for all registered schemes. For any additional scheme(s), ensure the assessment criteria are selected for registration of the new scheme(s) to be compete.

## **4.4.2. Change Delivery or Sample Material**

<span id="page-13-0"></span>Sample delivery options and sample material type can be changed at any time during the distribution year.

Some sample material options are only available for relevant schemes or non-UK participants (who have the option of isolated lymphocyte samples). Isolated lymphocyte or DNA samples incur an additional fee. If you are unsure of the best sample material for your laboratory or to discuss sample material options in more detail, please contact UK NEQAS for H&I.

*Note: For laboratories outside the UK and Ireland courier delivery is mandatory for schemes that require viable cells for testing.*

*Note: Some schemes are distributed together to minimise delivery costs. If different delivery options are selected for schemes that are distributed together the 'courier' delivery method will be used.*

Changes to sample delivery or material type will take effect for the next distribution, unless a distribution is scheduled to take place in the next 7 days, in which case it will be the following distribution that the change takes place.

- To access the registration forms, click registration and scheme registration.
- Click the distribution year you wish to amend.
- Progress through the registration pages to the scheme selection page (see [section](#page-5-1) [4.1](#page-5-1) for detailed description of each registration page).
- On the Scheme registration page, make any necessary changes to sample delivery or material type. Delivery costs associated with the selected option(s) are displayed on a subsequent registration page.
- Continue through the registration pages.
- If you need to supply an additional purchase order number for any additional fees associated with changes to delivery or sample material, record this on the invoice page.
- On the final registration page, save the information competed by clicking save and continue to scheme assessment criteria.

## **4.4.3. Amend Scheme Assessment Criteria**

<span id="page-13-1"></span>Schemes analytes for assessment can be altered at any time during the distribution year (e.g. if you start to test an additional HLA Loci).

*Changes to scheme analytes can only be made by a primary user.*

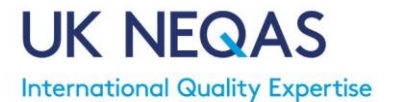

- To access the scheme analytes, click registration and scheme entries.
- From the list of registered schemes, select the scheme you wish to amend.
- Make the necessary changes to the assessment criteria and click submit.

The changes will take effect for the next assessment of samples.

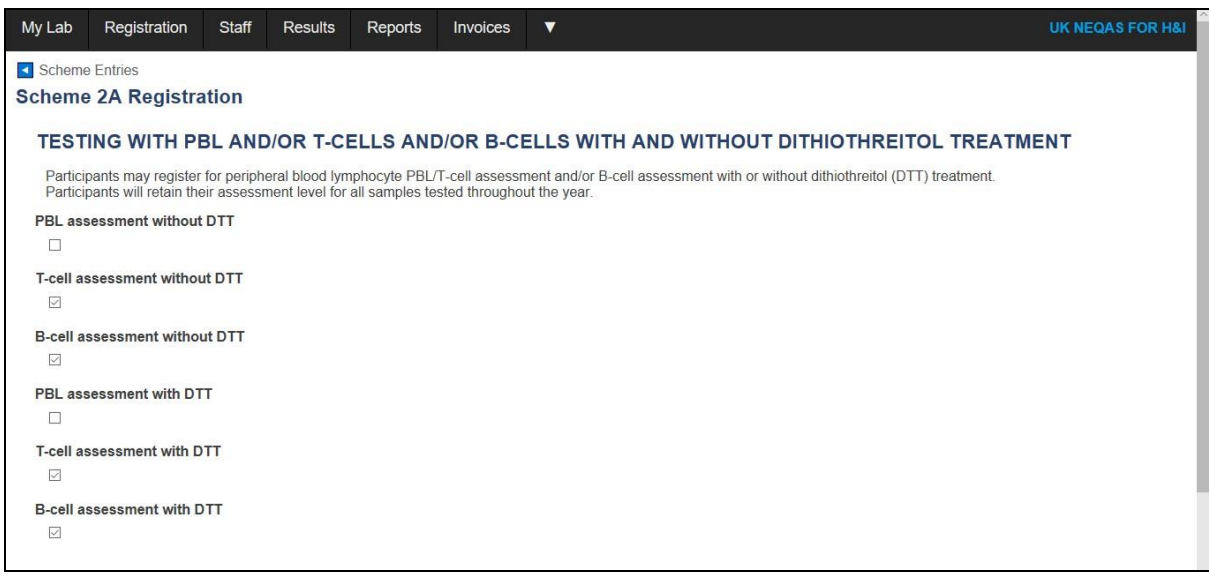

## <span id="page-14-0"></span>**4.5. Annual Re-registration**

Annual re-registration takes place each year, with existing participants confirming their details and scheme registrations before commencement of the new distribution year. It is the laboratory's responsibility to ensure that all details are correct.

If re-registration is not completed, UK NEQAS for H&I will continue to send samples on the same basis as the previous year, unless a request to cancel [participation](#page-15-1) is received [\(section](#page-15-1) 4.7). Any material sent will be charged for. Laboratories will be unable to enter EQA results until re-registration is completed.

UK NEQAS for H&I will notify participants when re-registration is necessary. Scheme registration and lab/user details will be copied across to the next distribution year for checking and amending as necessary.

*Re-registration must be completed by a primary user.*

- To access the registration forms, click 'registration' and 'scheme registration'
- On the Scheme Registration page you will see the upcoming distribution year registration status as 'pending'. The re-registration process will not be complete until all required information has been checked and the status is shown as 'complete'. Click on your laboratory name to access the registration forms.
- Progress through the registration pages, checking all details and making updates

as necessary. Scheme assessment criteria also need to be confirmed (see [section](#page-5-1) [4.1](#page-5-1) for a full explanation of the registration pages).

During re-registration we would also recommend checking the staff members with access to the EQA system  $(s_{\text{ection}} - 5)$  to remove any users for whom access is no longer required or add new staff as relevant.

## <span id="page-15-0"></span>**4.6. Registration Certificate and Scheme fees Quotation**

Any time after initial registration is complete, a certificate of registration and scheme fee quotation can be produced.

- Click Registration > Scheme Registration
- On the row for the relevant distribution year, click the drop down arrow and select 'Certificate' or 'Quote' as required

*Note: the dropdown arrow is only visible after registration status is 'Completed'*

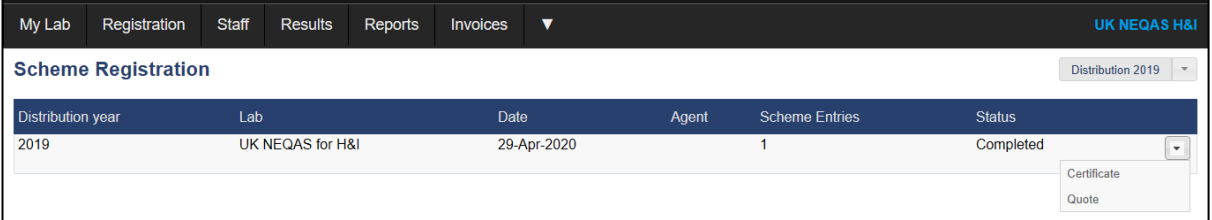

- A copy of the registration certificate/quote will be emailed to you
- It may not be received immediately, but please ensure you check spam/junk email folders

*Note: A certificate of registration only confirms that the laboratory has registered to participate in the EQA Schemes outlined in the certificate and does not provide any performance information.*

## <span id="page-15-1"></span>**4.7. Cancellation of Participation**

To withdraw your laboratory from all UK NEQAS for H&I Schemes.

- Click Registration and Withdrawal
- We would be grateful if you could complete the short questionnaire
- Click Submit. The cancellation will be reviewed by UK NEQAS for H&I and you will receive notification once it has been accepted
- If we believe this has possibly been done in error, we may contact you via email to confirm
- If you do submit a withdrawal request in error, please email us immediately to ensure we reject it

*Note: Laboratories that have withdrawn will still be able to access the UK NEQAS for H&I Participant Portal for the remainder or the current distribution year for reports. However, after the end of the distribution year, access will be removed. We*

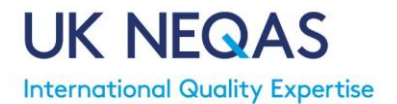

*recommend saving any reports to your local computer.*

## <span id="page-16-0"></span>**5. Staff**

• Click on Staff from the top menu

The 'Lab Staff' page allows you to view/add/remove staff as users of the UK NEQAS for H&I Participant Portal.

Several different user access levels have been created to allow laboratories to assign different user roles to staff members using the system. There is no limit to the number of users that can be added. Users of the system will be able to see relevant notices and receive emails relating to EQA scheme operation.

*Note: Only 'primary' users of the system can add new users/remove users in the system.*

| My Lab                                            | $\epsilon$<br>. .<br>Registration | Staff      | <b>Results</b>       | -<br>Reports | $\cdot$<br>Invoices | v |                      | $\cdot$<br><b>UK NEGAS FOR H&amp;I</b> |            |                          |
|---------------------------------------------------|-----------------------------------|------------|----------------------|--------------|---------------------|---|----------------------|----------------------------------------|------------|--------------------------|
| $\operatorname{\mathsf{Add}}$<br><b>Lab Staff</b> |                                   |            |                      |              |                     |   |                      |                                        |            |                          |
| <b>First name</b>                                 |                                   | Last name  |                      | Email        |                     |   | Phone<br><b>Role</b> |                                        | <b>HOD</b> |                          |
| Test                                              | Example                           |            | test.example@nhs.com |              |                     |   | 0123456789           | Primary User                           | N          |                          |
| Tom                                               | Jerry<br>---                      |            |                      | tj@tj.com    |                     |   |                      | Scheme User                            | ⊏          | $\sim$                   |
| Mickey                                            | Mouse                             | mm@nhs.com |                      |              |                     |   |                      | <b>Report Recipient</b>                | □          | $\overline{\phantom{a}}$ |

#### **User Roles**

#### **Primary Users:**

The 'super users' of the system, with access to view/edit all system functions. This role is designed for senior members of staff who have the authority to register the laboratory, add/remove users to the system and manage EQA participation.

This role is assigned to the individual who completes new registrations.

#### Menu buttons visible:

My Lab Registration Staff Results Reports Invoices  $\blacktriangledown$ *It is the primary users' responsibility to ensure users of the system are regularly reviewed to maintain appropriate access for your laboratory and confidentiality of your EQA results.*

#### **Scheme Users:**

This role is designed for staff to enter scheme result/method information and view reports for their assigned scheme(s).

Menu buttons visible:

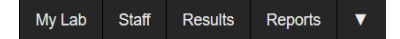

*Note: We recommend having enough scheme users/primary users set up in the system for each scheme to allow results to be entered by one user and verified/submitted by a second user to minimise the risk of data entry errors. See section 6.1 [Result Entry](#page-19-0) for further information on entering and submitting results.*

#### **Report Recipient**:

Report recipients are able to login to the system to view reports only. This role may be relevant for laboratory directors/quality managers who do not wish to be involved in the daily EQA scheme operations, but wish to be able to view scheme performance reports.

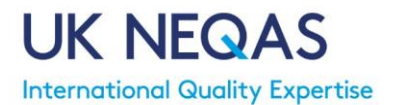

Menu buttons visible:

My Lab Staff Results Reports  $\blacktriangledown$ 

Please ensure that the Head of Department/Laboratory Director is given access to the system and identified by ticking the 'Head of Department' box. Depending on their preference and involvement in EQA Scheme management, they can be set up as any type of user. The Head of Department will be notified in the event of any unsatisfactory performance.

#### **User Role Summary**

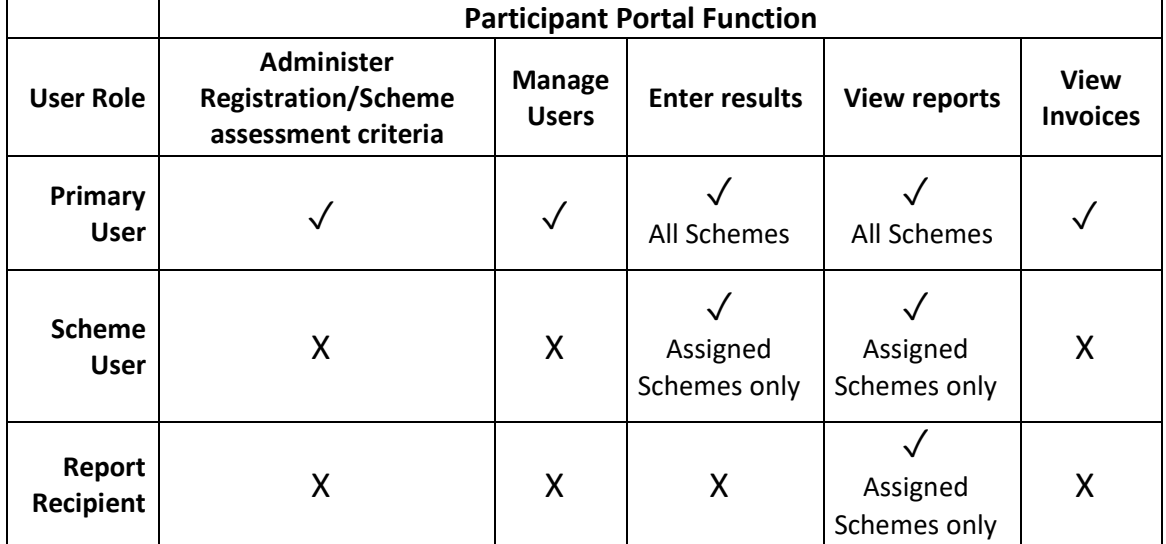

## <span id="page-17-0"></span>**5.1. Adding A New User**

• Click on the Add button in the top right corner of the 'Lab Staff' homepage.

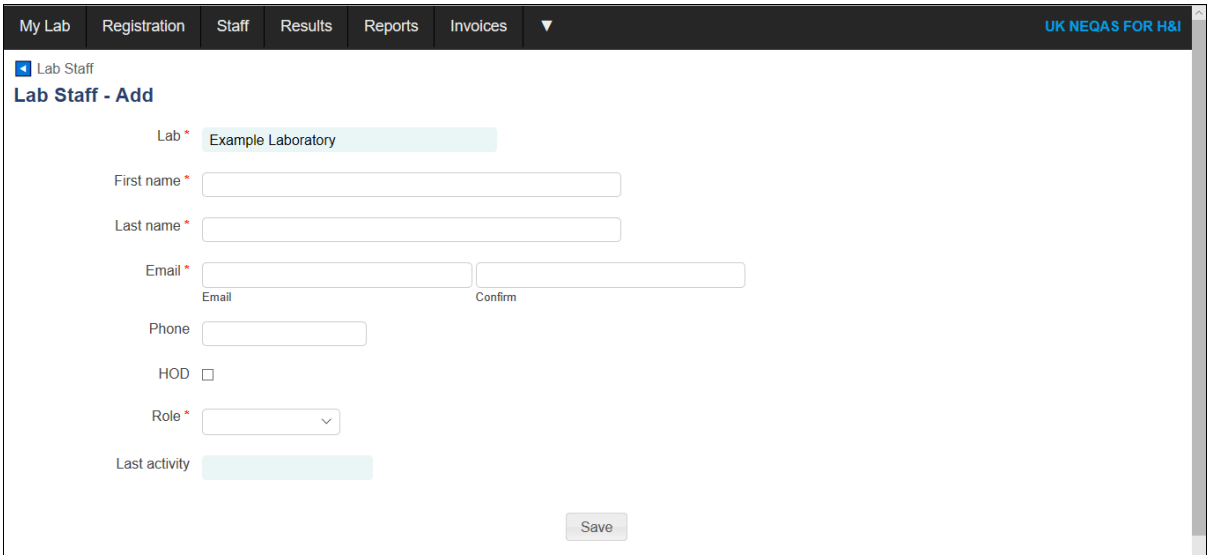

• Complete the required name and contact information and select the relevant [user](#page-16-0) [role.](#page-16-0) If the user is the Head of Department/Laboratory Director, tick the 'HOD' box.

*Note: All labs should have at least one individual identified as the Head of Department/Laboratory Director.*

Once all required information is complete, click save and the staff member will be sent an e-mail detailing how to access the system.

New Scheme Users and Report Recipients will have access to enter results/view reports for all registered schemes. To change the Scheme(s) a user has access to see [section](#page-18-1) 5.3 -[Add/Remove](#page-18-1) assigned Schemes.

## <span id="page-18-0"></span>**5.2. Editing User Details/Role**

Primary Users can edit any user contact details (e.g. name, e-mail address) and change the [user](#page-16-0) role of lab staff.

*Note: Staff can edit their own contact details via the Profile page [\(section](#page-4-1) 3.6).*

• Click on the relevant staff member from the Lab Staff homepage.

The staff member's details are shown on the left side of the page. These can be updated as necessary.

*Note: If changes are made to the users e-mail address this will also affect their login username.*

The user role may be changed by clicking in the user role field. See [section 5](#page-16-0) for further information on user [roles.](#page-16-0)

• Click save to save any changes.

## <span id="page-18-1"></span>**5.3. Add/Remove Assigned Schemes**

Scheme Users and Report Recipients can be given access to certain schemes, for example depending on their specific area of work. This allows staff to only access and receive emails about schemes relevant to them.

New users are set up with access to all registered schemes by default. A list of registered schemes that the user is assigned to can be viewed by accessing the Staff tab then clicking on the row of the relevant staff member. The Scheme Staff Links are then displayed.

• If you would like to make changes to the schemes linked to a staff member please contact the UK NEQAS for H&I office at [UKNEQASHandI@wales.nhs.uk](mailto:UKNEQASHandI@wales.nhs.uk)

## <span id="page-18-2"></span>**5.4. Remove a User**

Primary users must regularly review the list of staff users and remove any user who should no longer be able to access the system, to maintain the confidentiality of lab EQA results.

To remove a user:

• From the Lab Staff homepage, click on the drop down arrow next to the user to be removed and click on archive.

A summary of the user details will be displayed. Click 'confirm' to confirm the user is to be archived. Archived users will no longer be able to login to the EQA system. The user will be shown with a strikethrough on the list of users in the 'Lab staff' homepage. To reinstate a user follow the process again and confirm which should remove the strikethrough and the user will regain access.

## <span id="page-19-0"></span>**6. Result Entry**

The result entry pages can be accessed via the Results menu.

Choose Pending Results to view active samples for which results can be entered. Choose All Results to see previously submitted results, upcoming samples as well as active distributions.

This option will display the Result Entries table which contains a list of the Schemes and samples which have been sent to your laboratory.

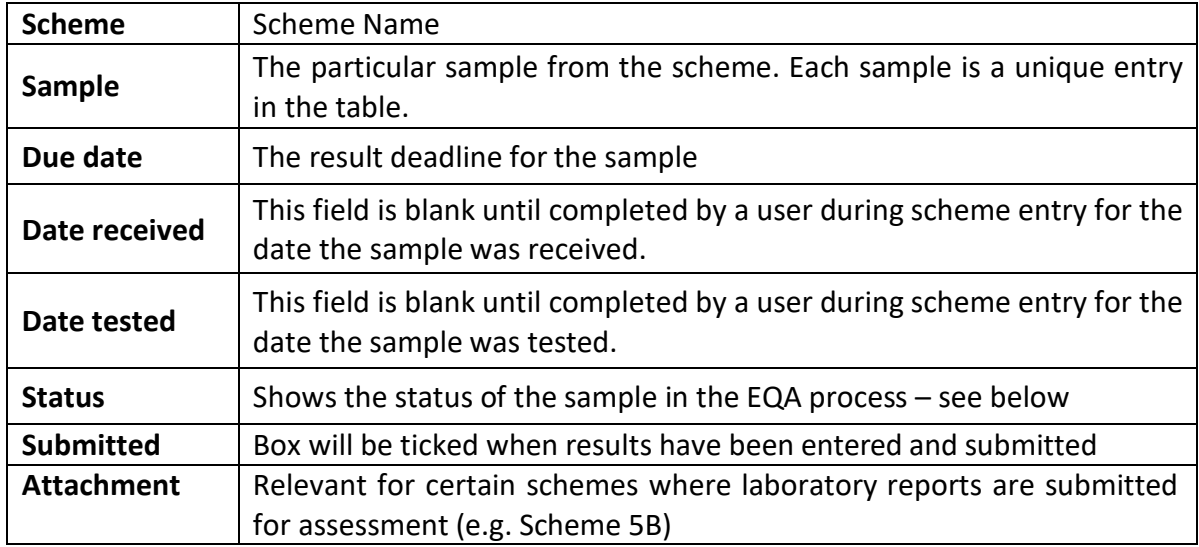

#### **Description of Result Entries Table**

There are several distribution statuses which reflect the position of a particular sample in the EQA distribution process.

- **1. Pending Distribution:** This signifies upcoming distributions for your laboratory
- **2. Preparing Distribution:** 7 days prior to a distribution the status will change to 'Preparing Distribution'
- **3. Pending Results:** Active samples for which users are able to enter results. Samples with this status are shown in the 'Pending Results' menu option and on the homepage
- **4. Assessing Results:** Signifies UK NEQAS for H&I are assessing the results and it is no longer possible to submit or edit results
- **5. Assessment Completed:** Assessment has been completed and reports will be available shortly
- **6. Reports Published:** Distribution is complete. The result summary and individual lab report are available (see [section 7 Assessment Reports](#page-24-1) and 7.1 Performance [Tables\)](#page-25-0)

Use the scheme and/or status fields to search for results relating to particular scheme or with a certain status.

*Note: Clicking on any of the table titles within the blue header will sort the table results by that field.*

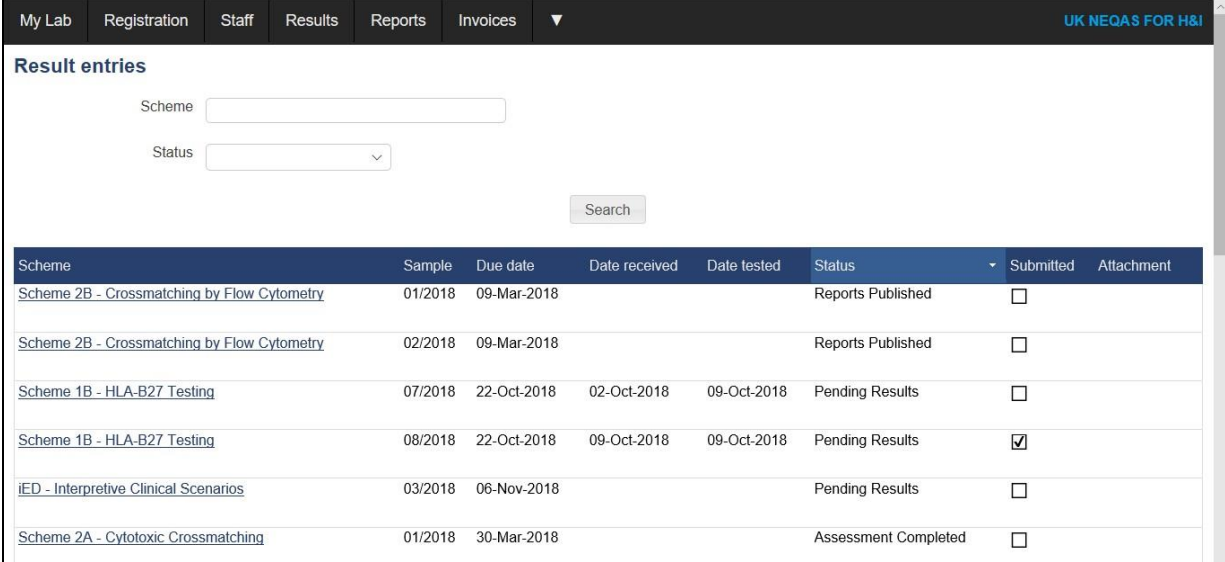

## <span id="page-20-0"></span>**6.1. Entering Results**

The system is designed to allow results to be entered, review and submitted by a single or multiple users, depending how your laboratory wishes to submit EQA results.

To remove the risk of data entry errors we recommend that one user enters the results, then another user access the system to review and submit the results.

Results can be entered and submitted by the same user (either immediately or at a later date). In this instance, we would recommend entered results are saved and the summary downloaded/printed [\(see below\)](#page-21-2) prior to submitting and checked by a second person outside of the system.

*Note: data entry, nomenclature and typographical errors are considered as part of the assessment and will be considered as unacceptable.*

As samples are treated independently in the system, multiple users can enter/submit results for specific samples in a distribution.

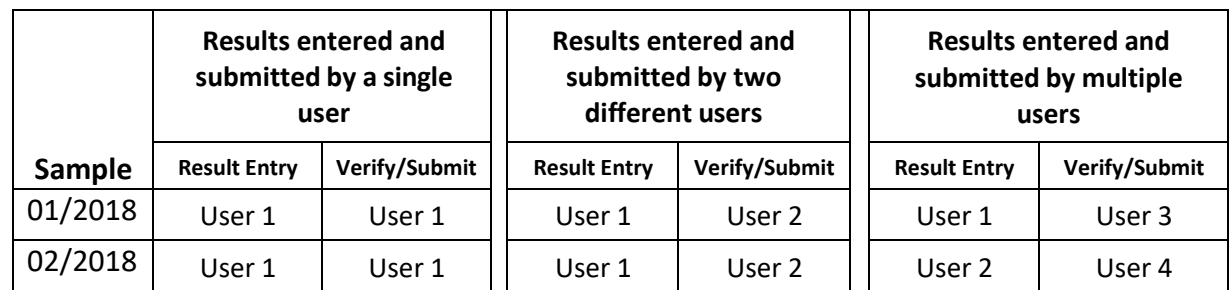

#### **Examples of how results can be entered and submitted by single or multiple users:**

Results can only be entered/submitted by primary users or scheme users with the relevant scheme assigned to them.

- Select Results from the main menu and Pending Results.
- Click the row of the relevant sample to access the methods and result entry pages.
- <span id="page-21-2"></span>• To view a summary of entered results and the person(s) who entered/verified them see sectio[n 6.4. View/Save/Print Entered Results](#page-23-0)

You will initially be taken through the method pages [\(Section 6.2\)](#page-21-0) followed by the result entry pages [\(Section 6.3\)](#page-21-1).

## <span id="page-21-0"></span>**6.2. Method Pages**

If this is the first time you have entered results for a scheme or a new question is added, please complete your laboratory testing methods by completing the methodology questions.

If method information has previously been entered it will be displayed. Review the information and update any answers in line with your laboratories testing.

Use the Next button to progress through the method questions. Click Continue to Results to save the entered/updated method information.

Use the Skip methods and continue to result entry button if the method information has already been reviewed (e.g. for subsequent samples in a distribution) to progress directly to the result entry pages.

## <span id="page-21-1"></span>**6.3. Result Entry Pages**

The analytes for assessment selected during registration (e.g. HLA loci or PBL/T/B cells) will be displayed (for applicable schemes). Results entry is mandatory for all registered categories, indicated by a \* (there will be two \* if it is part of the HLA nomenclature **and** a mandatory field). If you no longer test for and do not want to enter a result for a particular analyte you will need to amend your [assessment criteria](#page-13-1) (see [section 4.4.3\)](#page-13-1). This can only be done by a Primary User.

• Enter the EQA results for the relevant sample.

• General guidance will be provided on the results entry pages and will include a link to scheme specific guidance on our website.

If a sample could not be tested/reported select 'not tested' or enter 'NT' in mandatory fields to progress through the result entry pages. Reasons for not testing/reporting samples will be requested on the final page. Not tested results are excluded from assessment if a valid reason is supplied.

## *You can use the 'tab' button on your keyboard to quickly move between fields after clicking the first field.*

You may enter results for analytes not registered for, but will not form part of the assessment. The anonymised results will be available to all participants in the result summary.

- At the end of each sample there is a comments box to record comments on any issues with the sample or general commentsfor UK NEQAS for H&I.
- Click save and continue to progress to the result submission page.
- Select if the sample was:
	- Fully tested the sample was fully tested without issue.
	- Partially tested only some of the required test(s) could be performed or not all registered analytes could be reported e.g. T cell results reported but not B cell results for crossmatching.
	- Not tested the sample could not be tested/reported.
- Enter the date the sample was received by the laboratory.
- For fully and partially tested samples, select the date of sample testing. If testing was performed over several days, select the first day of testing.
- For samples that were only partially tested/reported or unable to be tested/reported, select the reason from the list of most common not tested/reported issues. Provide full details of the reason and any other comments in the confirm reason for not testing box.
- If you wish to submit the results at this point, tick the Submit box to confirm you wish the results to be submitted for assessment. However, we strongly recommend another user accessing the system to review and submit results to avoid data entry errors.

*The user that entered results 'User (data entry)' and the user that submitted results 'User (verify)' will automatically be populated by the system as an audit trail after entry.*

*Note: If a sample could not be tested/reported due to sample quality issues or technical failure you must still complete and submit the result forms to inform us of this. Participants that do not submit results will be assessed as unacceptable even if the samples could not be tested.*

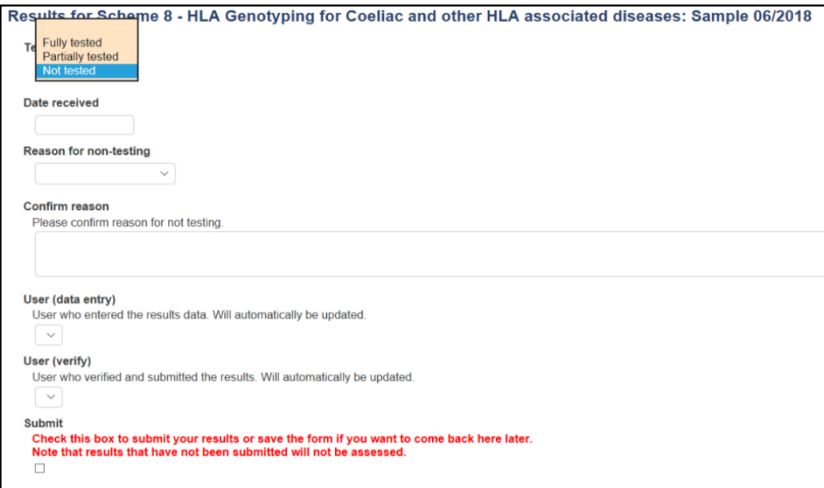

• Click Save to complete the result entry for that sample.

#### *Note: Results that are not submitted, will not be included in assessment.*

You will be taken back to the result entry homepage. Repeat the above process for any other samples you wish to enter results for.

## <span id="page-23-0"></span>**6.4. View/Save/Print Entered Results**

A summary of the entered results and who enter/submitted them for all samples in a distribution can be viewed together.

- Select Results from the main menu and Pending Results or All Results.
- Click the drop down arrow at the end of the row and select "Summary"

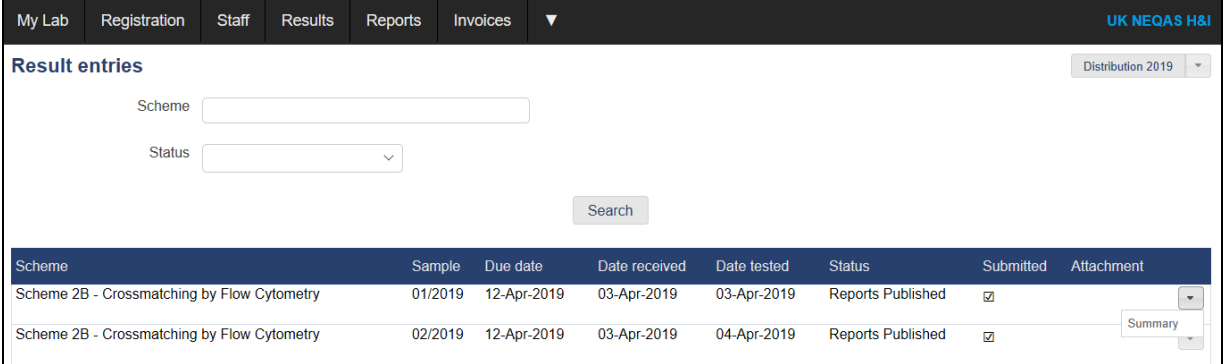

This will take you to a summary of entered results which you can view or download as a PDF. The report can then be saved to your computer or printed.

## <span id="page-23-1"></span>**6.5. Submit Previously Saved Results**

Results entered and saved by a user can be submitted by the same or a different user (see [section 6.1\)](#page-20-0).

• Select Results from the main menu and Pending Results.

Samples that do not have a tick in the 'submit' box require submitting for assessment

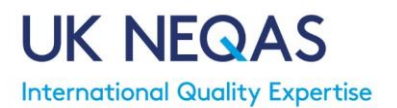

#### before the result deadline.

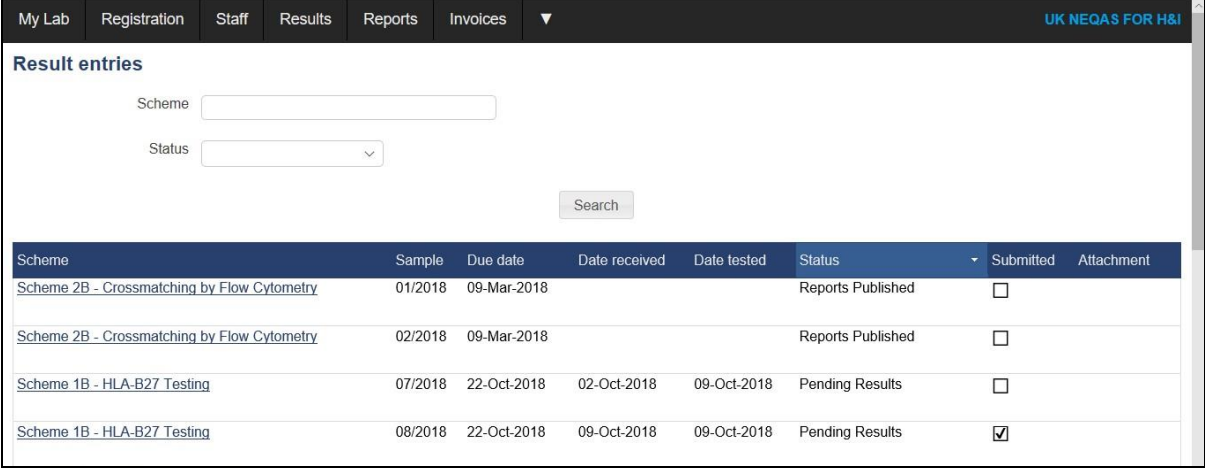

- To review and submit the results follow the guidance in section 6.4 Result Entry [Pages](#page-21-1)
- Navigate through the method/result pages checking/editing data where necessary.
- On the result submission page ensure you tick the Submit box to confirm you wish the results to be submitted for assessment before saving.

*The user that entered results and the user that submitted results will automatically be populated by the system as an audit trail.*

## <span id="page-24-0"></span>**6.6. Editing Submitted Results**

Submitted results may be edited and resubmitted anytime up to the result deadline. This can only be performed by a primary user.

- To edit previously submitted results follow the guidance in section [6.4 Result Entry](#page-21-1)  [Pages](#page-21-1)
- Navigate through the method/result pages checking/editing data where necessary.

## <span id="page-24-1"></span>**7. Assessment Reports**

Notification will be sent when your report is available to view in the Participant Portal.

• Click on Reports and Performance Reports to access all laboratory reports.

The table will display a list of available Scheme Assessment Reports and Annual Performance Reports. Unsatisfactory performance and close-out letters will also appear in this list. Documents for the distribution year you are viewing will be visible (see section [2. Key Notes for the System\)](#page-2-1).

• You can search by type of document, scheme or distribution date. Or click on the table headers to 'sort' the contents by that field.

*The status field will show if the reports is original, replaced or reissued*

• Click on the relevant scheme/report to then click the hyperlink next to

'Document' to open it. The documents can be saved to a local server or printed.

## <span id="page-25-0"></span>**7.1. Performance Tables**

The performance tables are used to view results and method information reported by all participants.

• Click on Reports and Performance Tables to access the results summaries.

The table shows all the schemes/distributions your laboratory has been involved in for the distribution year you are viewing (see [section 2. Key Notes for the System\)](#page-2-1).

• Click on the relevant scheme and sample number to view detailed results for that sample.

At the top of the performance table is a summary of the number of laboratories involved in the distribution, along with numbers of laboratories that were assessed as acceptable/unacceptable for each result. The consensus (and reference result if used) will also be displayed in this summary.

Below the summary is a breakdown of each laboratory's report results. **Your laboratory's result will be highlighted by a dashed line box**. Note the assigned lab number (which will be different from your lab reference number and can vary annually) if you plan to download the results.

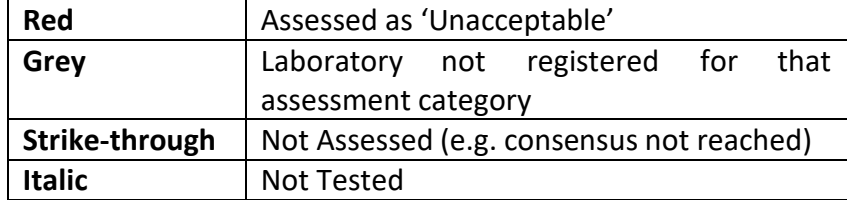

The performance table uses the following formatting to highlight results:

For schemes with multiple assessment categories (e.g. T and B cell results) each set of results will be shown on a separate tab. Click on the different tabs to view the results.

Use the Toggle View button to see extra information reported by labs, such as cell viability, date received /tested, cytometer readings etc.

To download a copy of the results in .xlsx format (i.e. for viewing in Microsoft Excel), click the Download Results button at the bottom of the page. Methodology information will also be downloaded simultaneously into a separate tab in the document.

To see method information reported by laboratories, click the Method button at the top right of the page.

## <span id="page-25-1"></span>**7.2. Rolling Summary**

• Click Reports from the top menu and select Performance Rolling Summary.

The rolling summary page displays your ongoing performance in a scheme for the current distribution year you are viewing (see [section 2. Key Notes for the System\)](#page-2-1).

The table displays the schemes and categories you are registered for assessment, i.e. if you are registered for Scheme 2B assessment of T and B cells, these will be shown as separate lines in the table. The 'Assessment' result is the current percent of samples that have been assessed as 'acceptable' and updates after each distribution is complete.

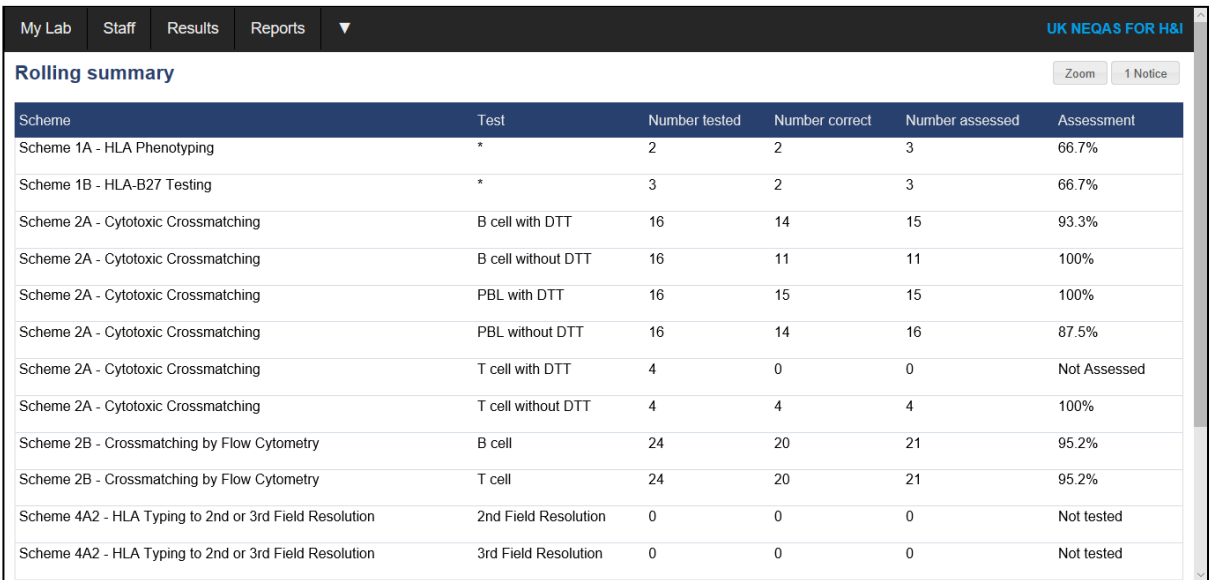

#### **Description of Rolling Summary Table**

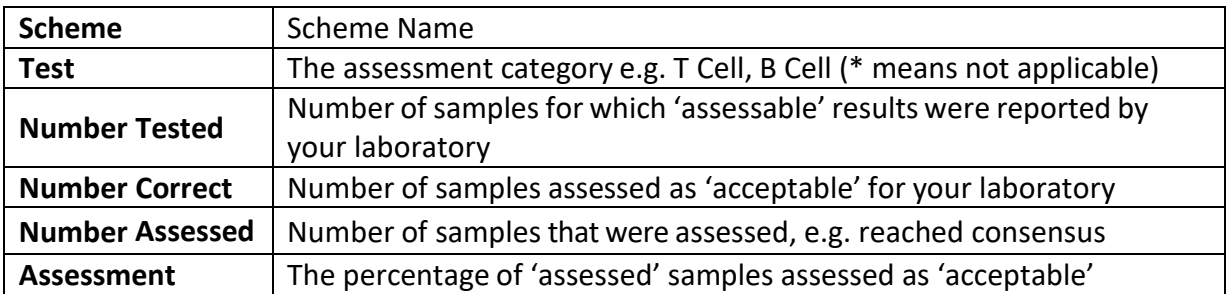

• Click on a scheme to view a breakdown of all the individual sample results in the current distribution year.

## <span id="page-26-0"></span>**7.3. Unsatisfactory Performance/CAPA**

If your laboratory fails to meet the Schemes' minimum performance criteria (see Participant Manual on our website *ukneqashandi.org.uk*), your laboratory will receive notification that you are an unsatisfactory performer (UP) and will be asked to complete a Corrective and Preventative Action (CAPA) form.

• Click on Reports and Unsatisfactory Performance to access the CAPA forms.

Guidance is available at the top of the CAPA form. We advise using the CAPA Form template available on the external guidance page to complete then copy/paste the data in to prevent loss of data if the page times out.

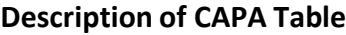

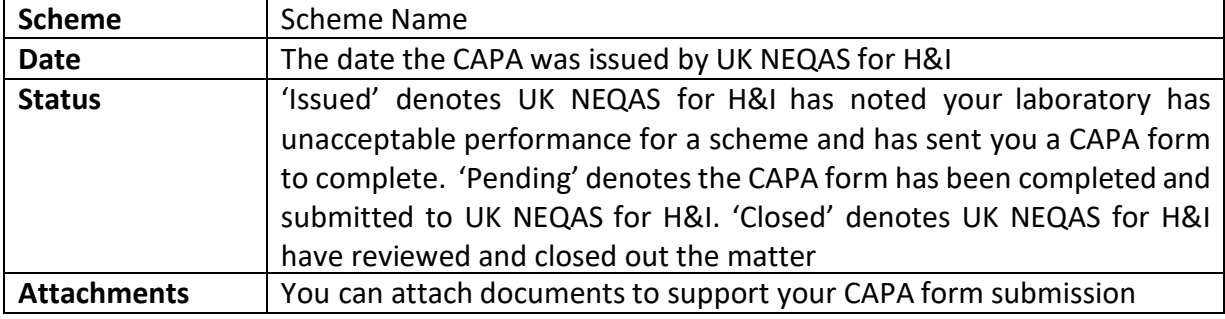

To complete a CAPA form for a Scheme click on the row. This will open up the CAPA form where can submit your responses. Click 'Upload' to attach any supporting documents if relevant:

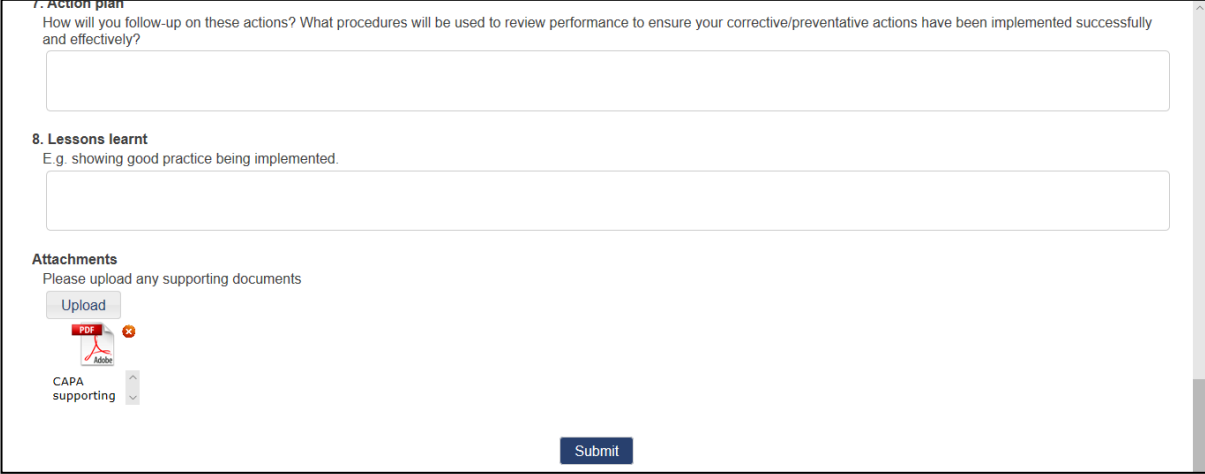

Click Submit once you have completed the form. The status will now change to pending.

*Please note only Primary Users can submit CAPA forms.*

Once UK NEQAS for H&I have reviewed the submitted CAPA form they may contact you by email for further information/clarification or they may issue a close out letter if the matter has been sufficiently investigated and resolved.

You can view previously completed CAPA forms from the main CAPA page. You can also search the CAPA forms based on status.

Once the matter is closed, a close-out letter will be emailed to you, however you can also view close-out letters in Reports and Performance Reports.

## <span id="page-28-0"></span>**7.4. Annual Performance Certificate**

At the end of a UK NEQAS for H&I distribution year, UK NEQAS for H&I will produce an annual performance certificate for laboratories. Notification will be sent when the certificate is available to view. They are available to view in Reports > [Assessment Reports](#page-24-1) (see [section 7\)](#page-24-1).

#### <span id="page-28-1"></span>**8. Invoices**

Primary users can access invoices for EQA participation.

• Click Invoices from the top menu.

The invoice table lists invoices for UK NEQAS for H&I for EQA participation.

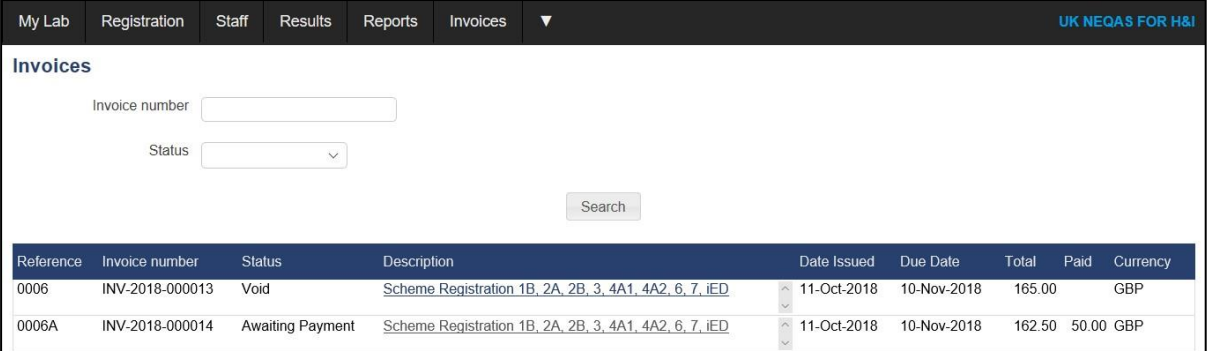

#### **Description of Invoice Table**

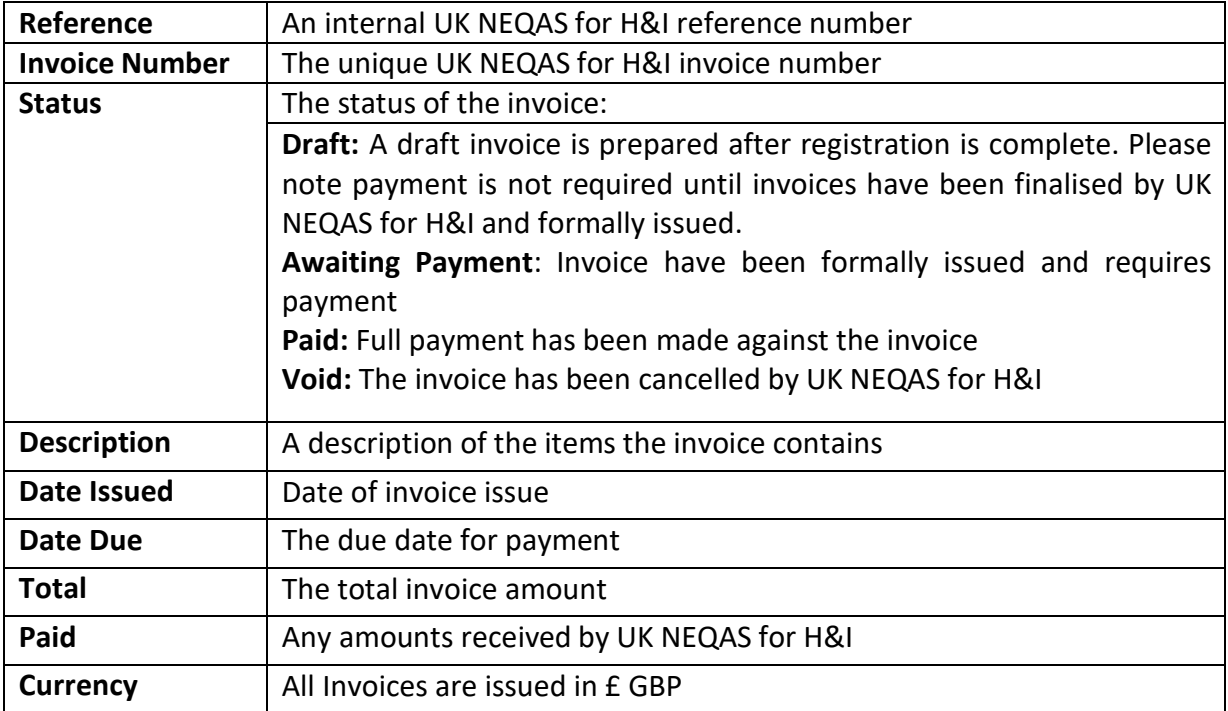

*Note: There may be more than one invoice per year, e.g. if extra schemes are added or changes to delivery are made after initial invoicing.*

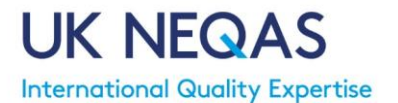

• Click on an invoice to view further details and a breakdown of costs.

*Note: Clicking on the blue highlighted 'Description' text will take you to the [Scheme](#page-9-0) [Entries](#page-9-0) page.*

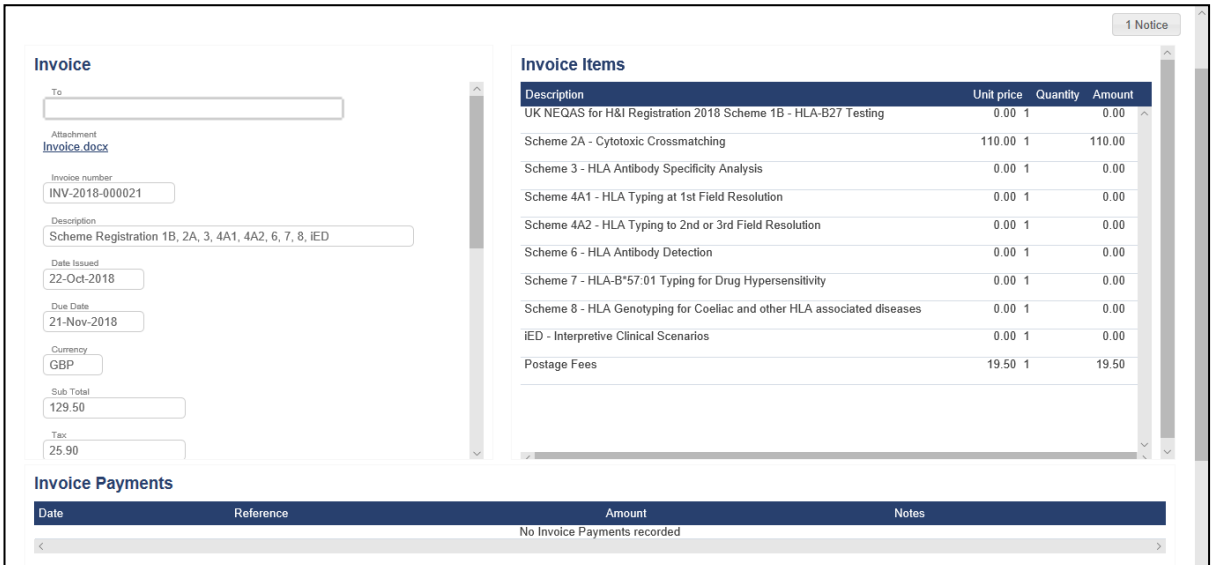

Once issued, the official invoice from UK NEQAS for H&I (issued by our host Velindre University NHS Trust) can be accessed by clicking on the document in the 'attachment' field. This document can be printed and saved as necessary to organise payment.

A copy of the invoices will be sent via email to the address in the finance details if provided, if not it will be sent to the main lab contact email address as default.

A breakdown of the invoice items is displayed on the right side of the page. Clicking on any item gives further information about that item.

At the bottom of the page are details of any payment(s) received by UK NEQAS for H&I.

*Note: Received Invoice Payments are only updated when the information is provided by our finance team, therefore there may be a delay between a payment to UK NEQAS for H&I being made and it showing in the system.*